## Cisco Webex Board Quick Reference Guide CE9.9

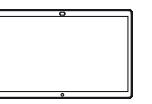

Placing Calls Using Name, Number or Address Sharing Content Outside Calls Sharing Content When in a Call Tap the green Outside a call, In a call tap 1 1 1 ਰ ਠ ਠ Call button. the Home tap Share screen. button to produce the buttons on the display. A cursor will Tap the blue 2 Connect your 2 ਠ  $\subset$ appear in the  $\angle$ Share screen presentation text input field source via cable button. and the virtual or Proximity. You keyboard will be will now be able to To return to call invoked. now, tap the share the selected green field (Tap content of your to return to call) presentation source. along the top of Tap Start sharing. the screen. If you choose not to share content, press the Home button Key in a name, ៊ ਨ Connect your 3 3 to return to Home number or presentation screen. address. Possible source via cable matches and/or or Proximity and suggestions will Tap Stop sharing tap Start sharing. 3 ᅙ appear as you to halt your You will now share Spending Budge type. If the correct presentation. the selected match appears content of your in the list tap that presentation match, otherwise source. keep typing. When you have 4 Tap Stop  $\frac{1}{\sqrt{2}}$  $\Delta$ typed or located sharing to whom to call. halt your tap the name presentation. and then tap the green Call button to place the call. For information on how to use the Webex Board with the 666 Touch10, see the Quick Reference Guide for Touch10 CE9.9 and the Webex Board User Guide for CE9.9.

وبا بوابر **CISCO** 

## Cisco Webex Board Quick Reference Guide CE9.9

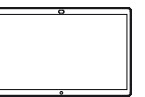

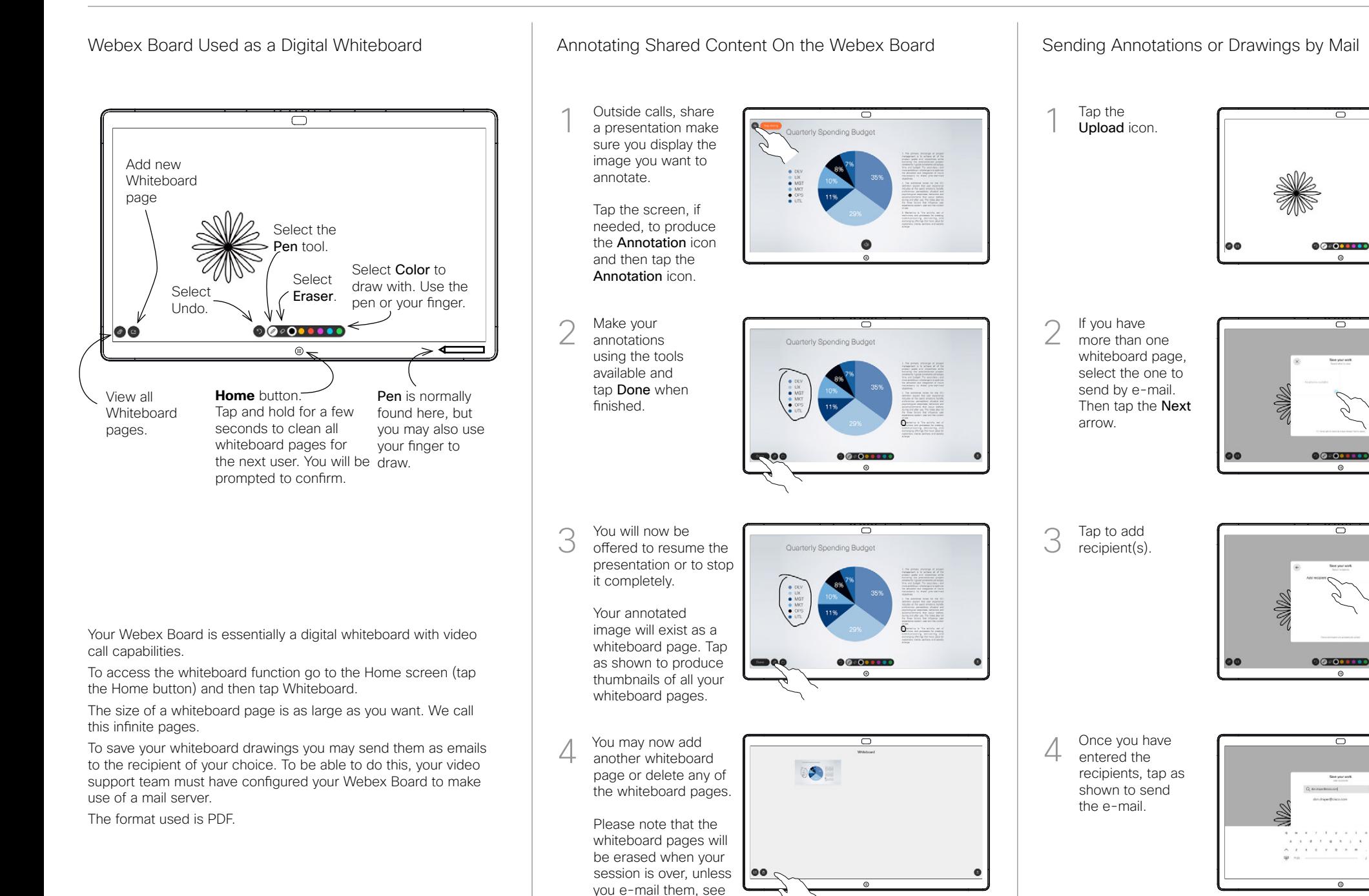

at right for details.

وبالتوابي **CISCO**